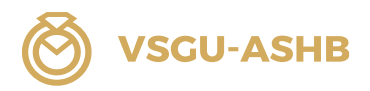

Istruzione Microsoft Teams / CI 1A, 1B, 2 e 3 Impiegata / Impiegato del commercio al dettaglio AFC Assistente del commercio al dettaglio CFP

Ramo: Gioielli-pietre preziose-orologi

# Guida a Microsoft Teams corsi interaziendali (CI) Commercio al dettaglio Ramo: Gioielli-pietre preziose-orologi

# Si prega di tenere! Valido per CI 1A, 1B, 2 e 3

Versione ottobre 2023 Commissione di esperti Commercio al dettaglio VSGU

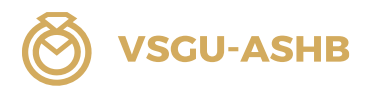

# Indice dei contenuti

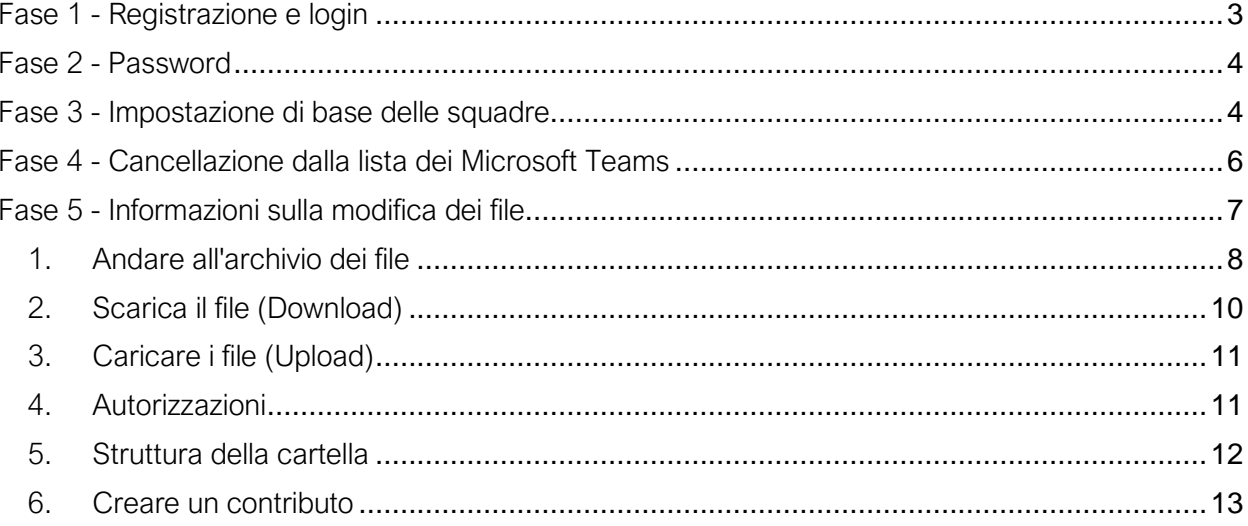

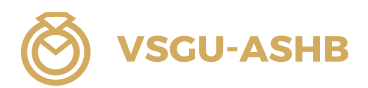

#### <span id="page-2-0"></span>Fase 1 - Registrazione e login

Per accedere alla pagina delle squadre, inserire il seguente indirizzo nel browser: <https://www.microsoft.com/it-it/microsoft-teams/download-app?market=it>

→ Seguite il link contenuto nell'invito ricevuto via e-mail.

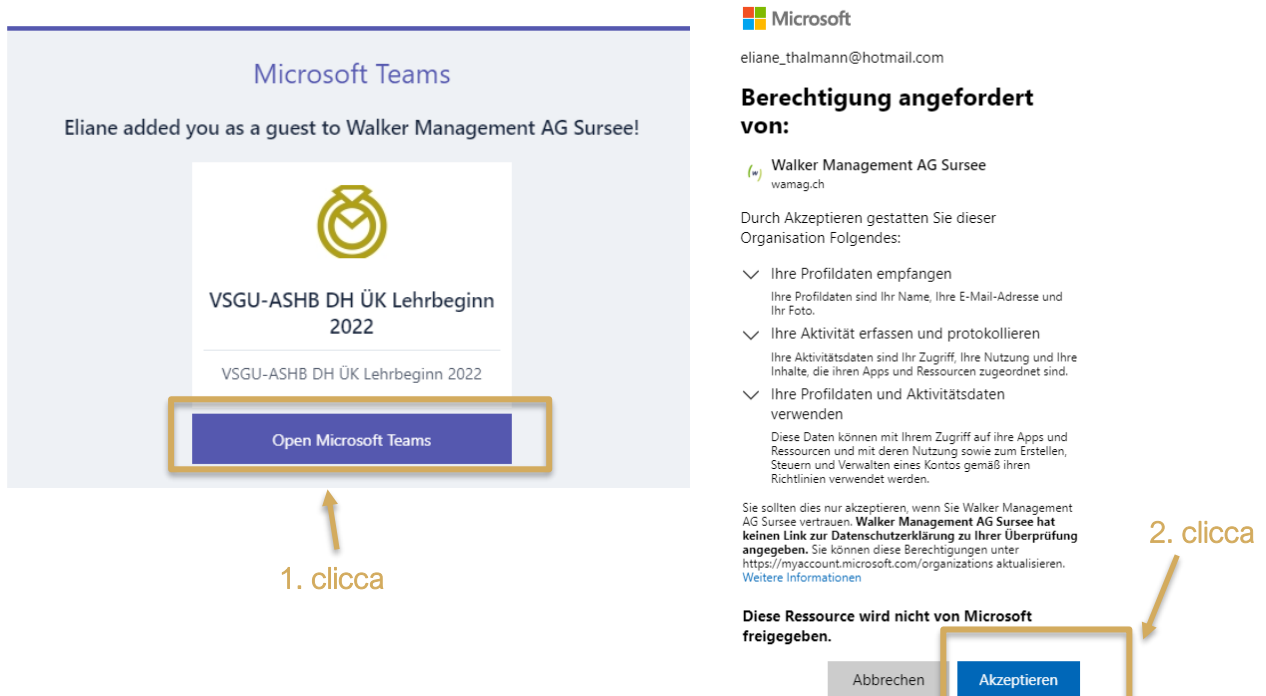

Accedere con il proprio account Microsoft. Se non si dispone di un account Microsoft, accedere a [https://signup.live.com](https://signup.live.com/) e creare un nuovo account.

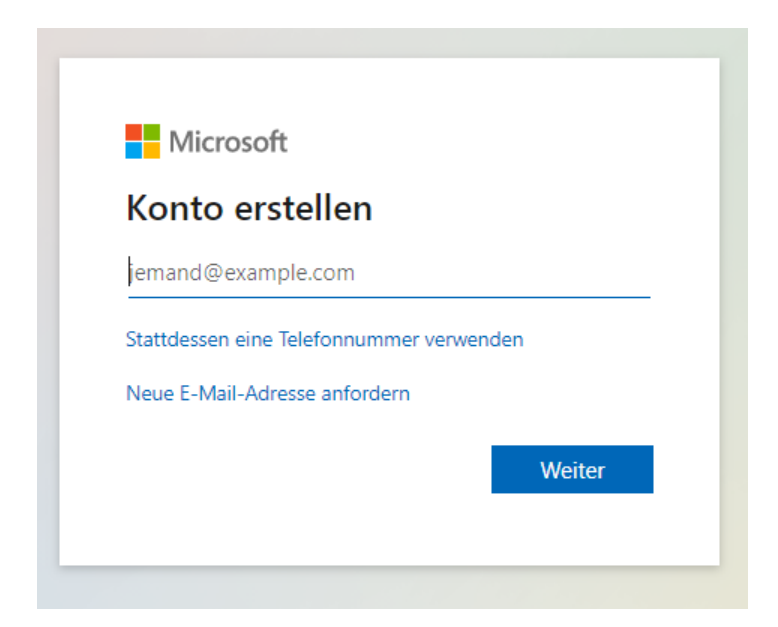

Dopo aver creato il vostro account, seguite il link contenuto nell'invito.

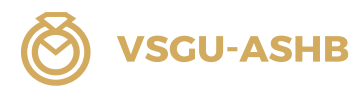

#### <span id="page-3-0"></span>Fase 2 - Password

Immettere la password.

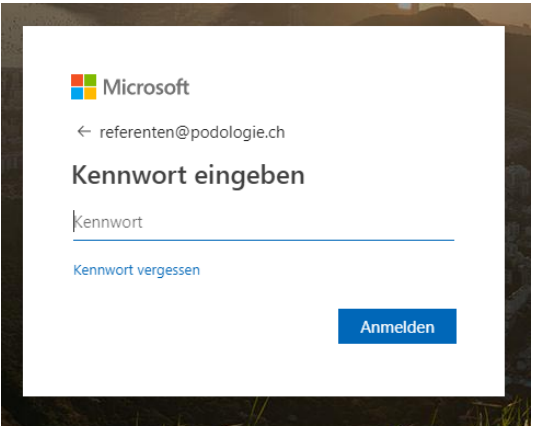

#### Password dimenticata

Fare clic su «Password dimenticata» al momento dell'accesso.

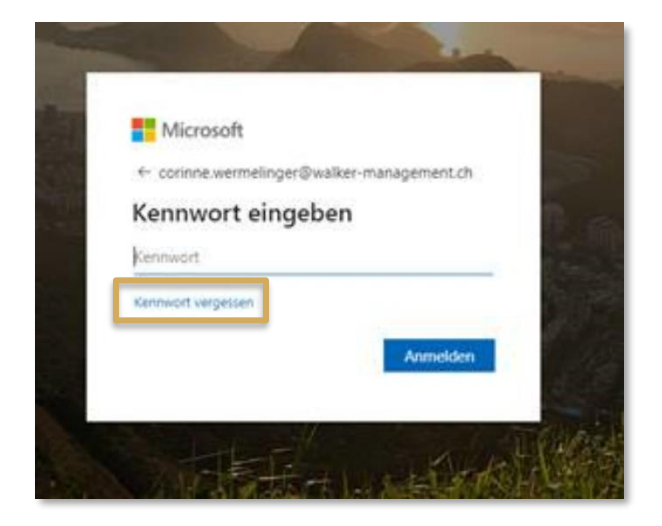

#### <span id="page-3-1"></span>Fase 3 - Impostazione di base delle squadre

È possibile utilizzare i «microsoft teams» tramite un'app o il desktop. Tuttavia, consigliamo di lavorare con la versione desktop di Microsoft Teams.

Assicurarsi che l'account Teams sia passato a Teams da Walker Management AG in modo da poter visualizzare i documenti CI (in alto a destra):

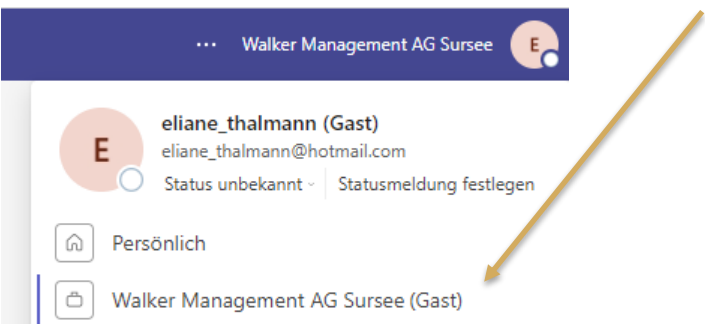

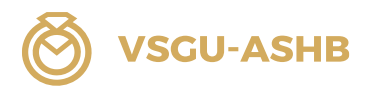

Nelle squadre sono presenti le seguenti funzioni a sinistra:

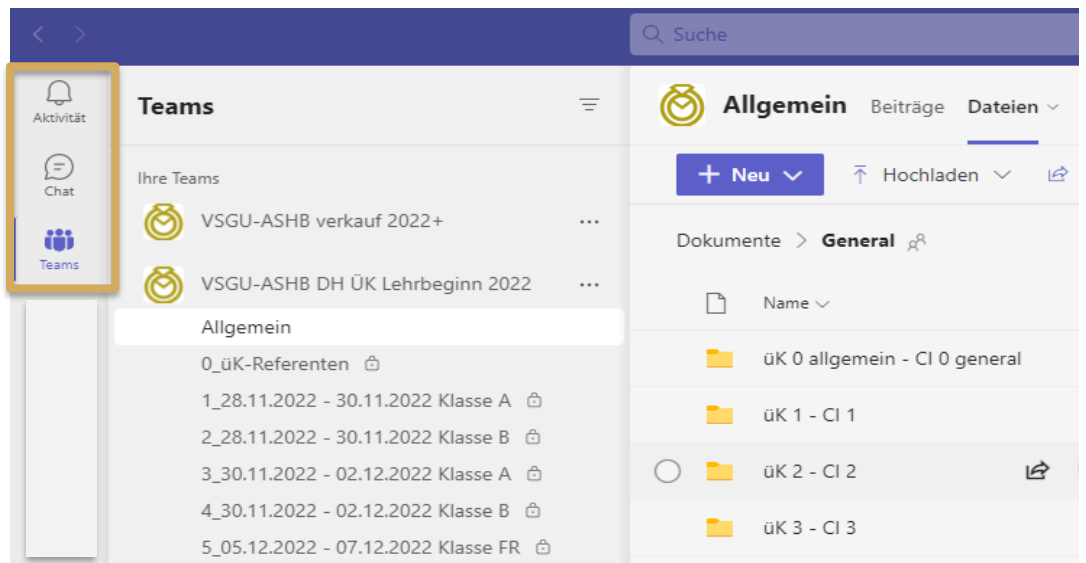

#### Attività

Tutte le attività come le chat video, gli scambi scritti, ecc. sono mostrate qui. Questa è la funzione principale. Con questa pagina, inoltre, è possibile effettuare uno scambio e le persone possono entrare in contatto tra loro.

#### **Chat**

In questa pagina è possibile chattare con tutti gli utenti o con utenti selezionati.

#### **Squadre**

Pagina principale

![](_page_5_Picture_1.jpeg)

#### <span id="page-5-0"></span>Fase 4 - Cancellazione dalla lista dei Microsoft Teams

Quando si utilizza un dispositivo in prestito (ad esempio un computer portatile della scuola professionale) è sempre importante uscire correttamente da un programma. Per le squadre, disconnettersi come segue:

Effettuare il logout in alto a destra:

![](_page_5_Picture_72.jpeg)

Dopo la disconnessione, viene visualizzata nuovamente la schermata di accesso.

Selezionare i tre punti accanto al proprio account e fare clic su «Dimentica». ATTENZIONE: Dovete colpire esattamente i tre punti, altrimenti dovrete effettuare di nuovo il login!

![](_page_5_Picture_73.jpeg)

Per essere assolutamente sicuri che i dati di accesso siano completamente eliminati, è possibile eliminare anche la cronologia di navigazione:

Fare clic sui tre puntini in alto a destra quando Internet è aperto e selezionare due volte «Cronologia»:

![](_page_5_Figure_11.jpeg)

![](_page_6_Picture_0.jpeg)

#### Selezionare «Cancella dati del browser»:

![](_page_6_Picture_61.jpeg)

#### Importante

È possibile selezionare il periodo. È sempre consigliabile cancellare l'intero eliminare.

![](_page_6_Picture_62.jpeg)

#### <span id="page-6-0"></span>Fase 5 - Informazioni sulla modifica dei file

Teams funge solo da repository di documenti o da SharePoint, dove è possibile scaricare i documenti di formazione sul proprio dispositivo. Non siete autorizzati a cancellare o caricare file per conto vostro o a modificare la struttura!

#### Contatto per domande

Per qualsiasi domanda sull'applicazione Microsoft Teams, è possibile contattare l'ufficio all'indirizzo e-mail [education@vsgu-ashb.ch](mailto:education@vsgu-ashb.ch) o al numero di telefono +41 41 926 07 92.

![](_page_7_Picture_1.jpeg)

# <span id="page-7-0"></span>1. Andare all'archivio dei file

#### Panoramica generale

Fare clic su «Teams» per accedere alla pagina principale. 1

La cartella e la struttura di archiviazione per la modifica e la visualizzazione dei documenti sono disponibili all'indirizzo: VSGU-ASHB DH ÜK Lehrbeginn 20XX 2→ Generale 3→ File 4

![](_page_7_Picture_72.jpeg)

Ä

#### Guida passo passo

Selezionare le squadre «VSGU-ASHB DH ÜK Lehrbeginn 20XX»:

![](_page_7_Picture_73.jpeg)

![](_page_8_Picture_1.jpeg)

#### Selezionare il canale Generale → Selezionare i file

![](_page_8_Picture_36.jpeg)

Selezionate la cartella (fate clic sul testo e non spuntate la casella davanti, altrimenti la cartella verrà solo selezionata ma non aperta):

![](_page_8_Picture_37.jpeg)

![](_page_9_Picture_1.jpeg)

# <span id="page-9-0"></span>2. Scarica il file (Download)

Durante il download, i file già presenti su Microsoft Teams vengono selezionati e possono essere salvati anche sul proprio computer portatile. È utile se si desidera salvare i file non solo in Microsoft Teams ma anche sul proprio dispositivo personale.

Selezionare il file desiderato e fare clic su **«**Download».

![](_page_9_Picture_54.jpeg)

Viene inoltre sempre visualizzato automaticamente nella cartella «Download».

![](_page_9_Picture_55.jpeg)

Importante: Il file non deve rimanere solo nella cartella Download, ma deve essere salvato separatamente nella cartella desiderata. Nella cartella di archiviazione individuale.

![](_page_10_Picture_0.jpeg)

# <span id="page-10-0"></span>3. Caricare i file (Upload)

Durante il caricamento, i file vengono recuperati da una cartella non ancora disponibile in Microsoft Teams.

Il caricamento dei file avviene su indicazione degli istruttori di formazione.

L'utente ha il permesso di caricare i file solo nella propria cartella di classe.

![](_page_10_Picture_94.jpeg)

A tal fine, selezionare la classe. Utilizzate la funzione «Upload» per caricare i documenti desiderati dal vostro portatile a Microsoft Teams.

I file possono essere caricati anche tramite «drag and drop».

# <span id="page-10-1"></span>4. Autorizzazioni

Le autorizzazioni di Microsoft Teams sono le seguenti:

![](_page_10_Picture_11.jpeg)

Gli studenti hanno il diritto di leggere. Gli studenti non hanno accesso a questo canale.

Gli studenti hanno accesso solo al canale della loro classe. Solo in questo canale è possibile caricare i documenti.

![](_page_11_Picture_1.jpeg)

### <span id="page-11-0"></span>5. Struttura della cartella

Le cartelle sono denominate in tedesco, francese e italiano. All'interno delle cartelle, i documenti tedeschi sono archiviati sotto DE, quelli francesi sotto FR e italiano sotto IT.

#### Canale Generale

Il canale *generale* è strutturato come segue:

![](_page_11_Figure_6.jpeg)

#### üK 0 generale - CI 0 generale

Qui si possono vedere tutti i documenti di base rilevanti per la formazione da 1A, 1B, 2 e 3. Questi documenti sono disponibili anche sulla homepage della VSGU (https://vsgu-ashb.ch/).

#### üK 1A – CI 1A / üK 1B – CI 1B / üK 2 – CI 2 / üK 3 – CI 3

In queste cartelle troverete tutti i documenti rilevanti per il rispettivo corso di formazione.

- </u> programma di corsi interaziendali
- **The ordine di preparazione corsi interaziendali**
- **The ordine di stampa dei corsi interaziendali**

Questo file PDF deve essere stampato dai discenti stessi o scaricato sul proprio computer portatile per essere modificato. I discenti sono responsabili della preparazione dei documenti per il rispettivo corso pratico.

#### Canale «0\_üK-Referenten»

Questo canale è accessibile solo ai formatori.

![](_page_12_Picture_1.jpeg)

#### Canali di classe

Ogni classe ha un canale di classe. I documenti possono essere caricati qui. Questo avviene su indicazione degli istruttori di formazione.

![](_page_12_Picture_90.jpeg)

#### **Nota**

Il lavoro con Microsoft Teams sarà testato sulla base del corso di formazione 1A. Regolazioni e sono quindi possibili ottimizzazioni.

#### <span id="page-12-0"></span>6. Creare un contributo

- 1. Selezionare la cartella della classe (cliccandoci sopra).
- 2. Fare clic su «Messaggi».
- 3. Selezionare «Inizia un contributo».
- 4. Scrivere il proprio contributo
- 5. Fare clic sul pulsante «Pubblica».

![](_page_12_Picture_91.jpeg)

![](_page_13_Picture_0.jpeg)

Indicare tre aspettative personali del corso pratico 1A.

![](_page_13_Picture_2.jpeg)

# Mie aspettative per il CI 1A

Nome: Thalmann Cognome: Eliane Azienda di insegnamento: VSGU, Bahnhofstrasse 7b, 6210 Sursee

Queste sono le mie tre aspettative per il Cl 1A:

- · istruttore competente e motivato
- · contenuti didattici interessanti che posso applicare nella mia azienda di formazione
- · una classe motivata e impegnata